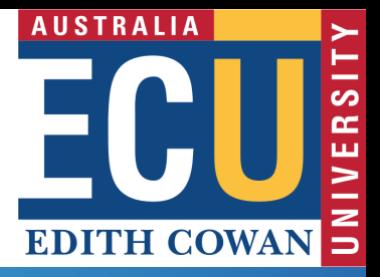

# Research Activity System (RAS) **Searching for Research Outputs**

# **Accessing RAS**

Access to RAS is via the Staff Portal. When offcampus, connection to ECU VPN is required. Read the [RAS WebApps](https://intranet.ecu.edu.au/web-apps/staff/research-activity-system/access) web page for further information.

## **Searching for Research Outputs**

To locate research outputs within RAS:

- 1. Click **Research Outputs** and select **View All Research Outputs**.
- 2. Click the **Actions** button and, from the pop-up menu, select **Filter**.

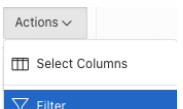

The filter query pop-up is displayed.

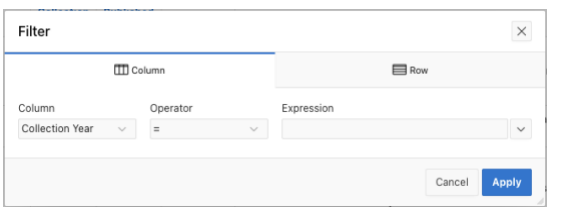

## **Filtering to Specific Outputs**

To locate research outputs within RAS, one or more filters may be applied. Each additional filter applied further refines the list of outputs returned.

Use the following steps to apply filter(s) to your research outputs:

#### **Filter by Output ID**

- 1. Change Column to **Output#**
- 2. Change Operator to **=**
- 3. **Enter the Output ID** into Expression
- 4. Click **Apply**

### **Filter by Author/Creator**

- 1. Change Column to **Author(s)/Creator(s)**
- 2. Change Operator to **contains**
- 3. **Enter the author/creator** into Expression using the format Initial. Surname e.g, J. Bloggs
- 4. Click **Apply**

#### **Filter by Title**

- 1. Change Column to **Title**
- 2. Change Operator to:
	- a. **contains** for partial title match; or b. **=** for exact title match
- 3. **Enter the title** into Expression
- 4. Click **Apply**

Where one or more filters is applied, the filters will show in reverse order, with first applied at the bottom and last at the top, as shown below:

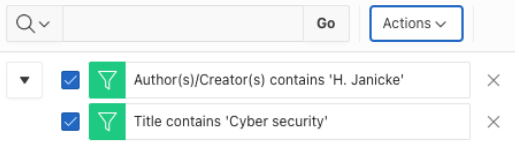

# **Removing an Applied Filter**

Once an output filter has been applied, it will appear below the actions button as shown below:

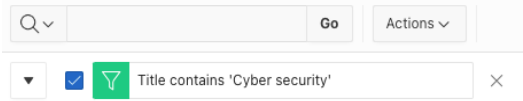

Click the **x** to remove any applied filters.

## **Further Assistance**

If you require further assistance, please contact [researchsystemssupport@ecu.edu.au](mailto:researchsystemssupport@ecu.edu.au)